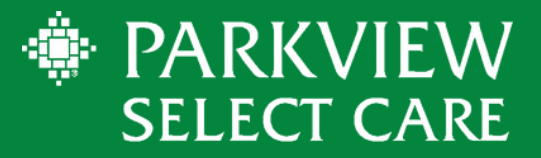

# PROVIDER ACCESS PORTAL

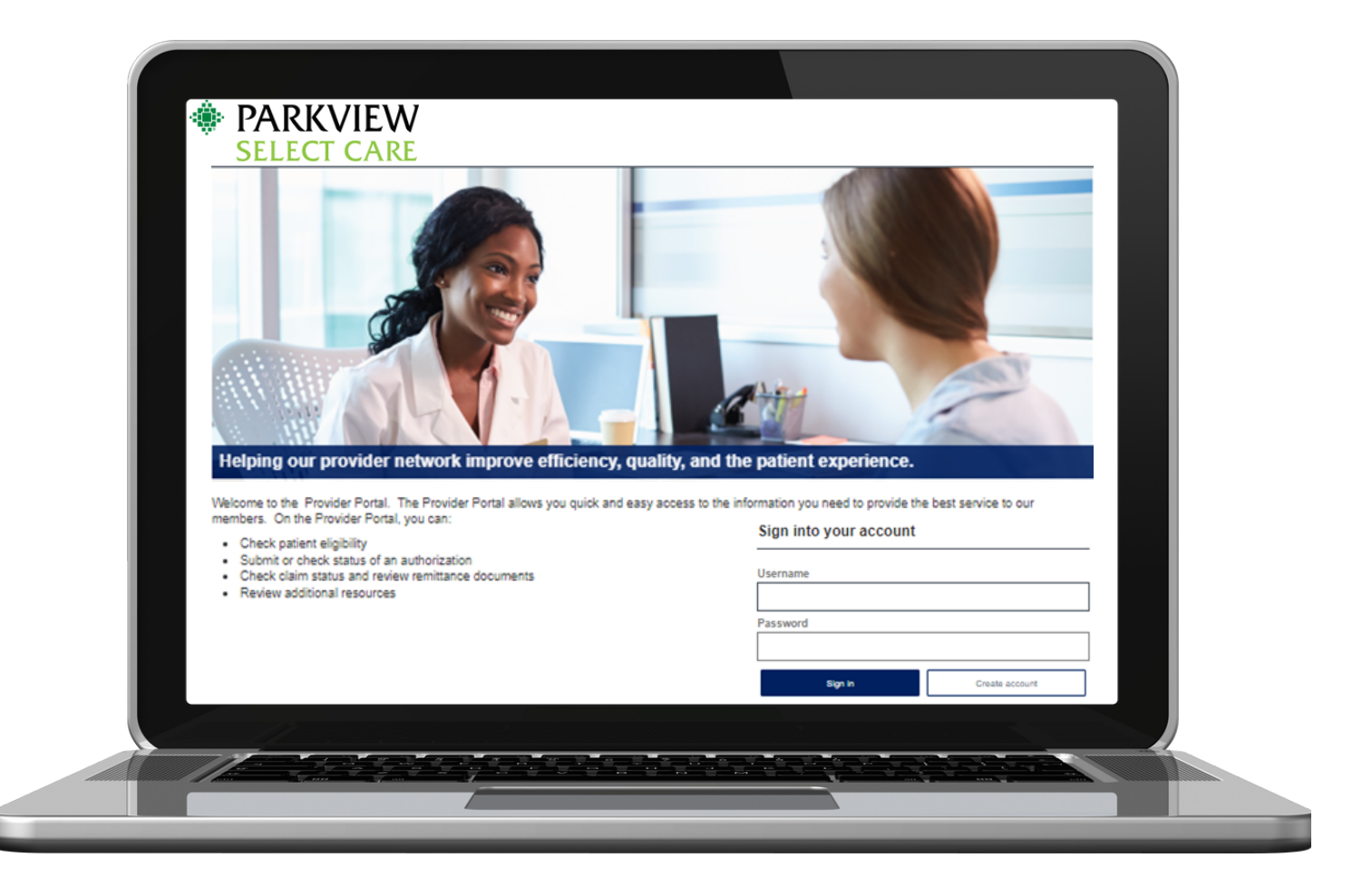

If you have any questions, please contact our Provider Services team, Monday-Friday 8 a.m. - 5 p.m. EST.

**Phone:** Toll-Free: (855) 926-2551 **Email:** Provider.Services@siho.org **Mail:** Parkview Select Care P.O. Box 1775 Columbus, IN 47202-1775

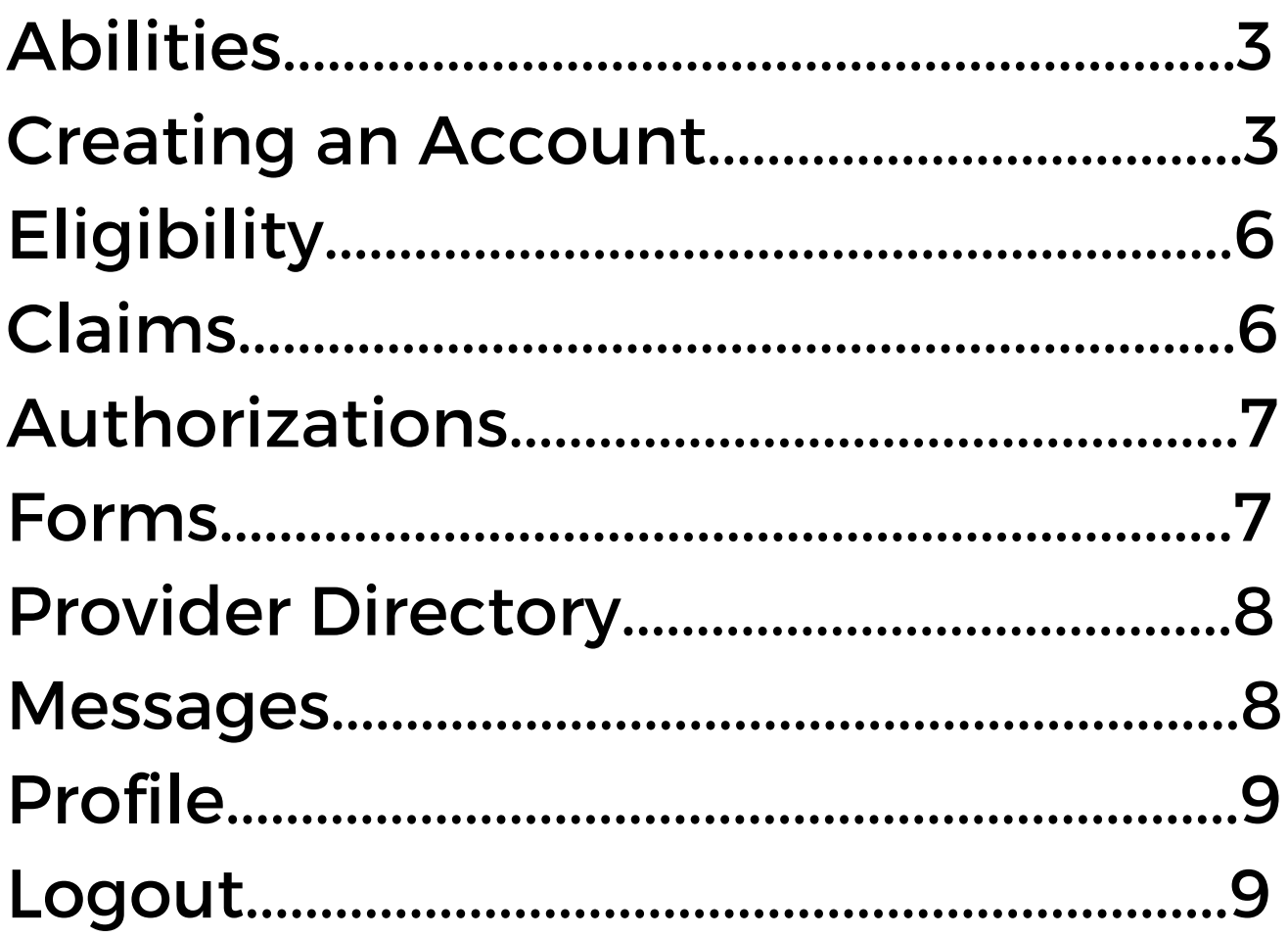

### **ABILITIES**

- Check Eligibility
- Review Benefits
- View Claims Status
- Submit and View Authorizations/Referrals
- Access Provider Manual and Resources
- Submit a question

### CREATING AN ACCOUNT

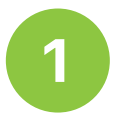

To create a login for the *Parkview Select Care Provider Portal,* a provider/facility with current claims will need to create an account. Click the *Create Account* button.

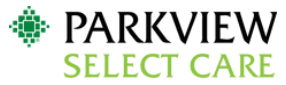

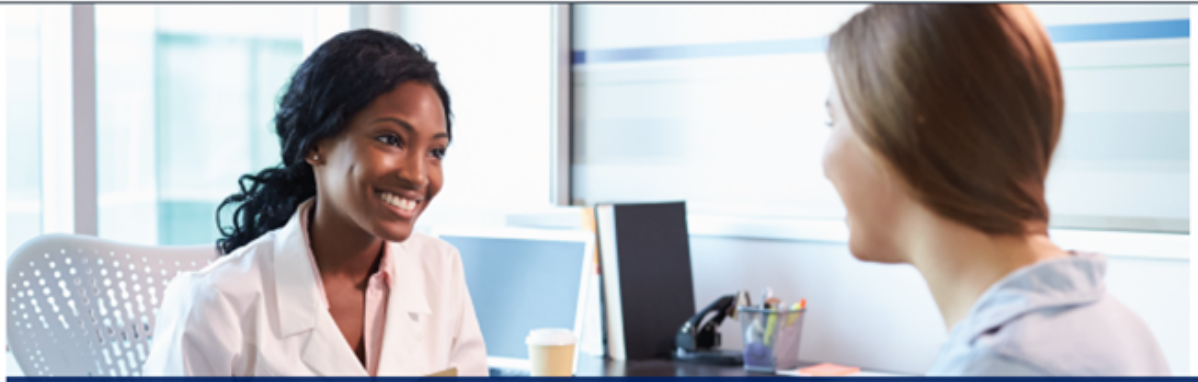

#### Helping our provider network improve efficiency, quality, and the patient experience.

Welcome to the Provider Portal. The Provider Portal allows you quick and easy access to the information you need to provide the best service to our members. On the Provider Portal, you can:

- Check patient eligibility
- Submit or check status of an authorization
- Check claim status and review remittance documents - Review additional resources
- 

#### **Provider Information**

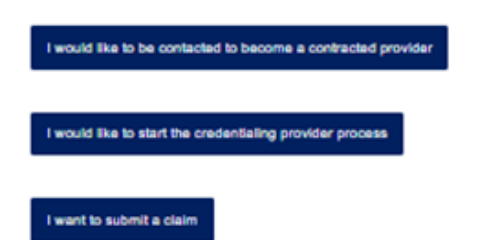

#### Sign into your account

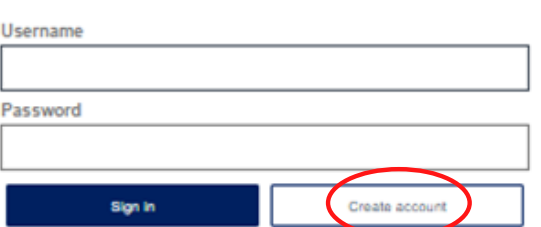

A license agreement screen will display, and the provider will need to click the *Accept* box, then *Next.*

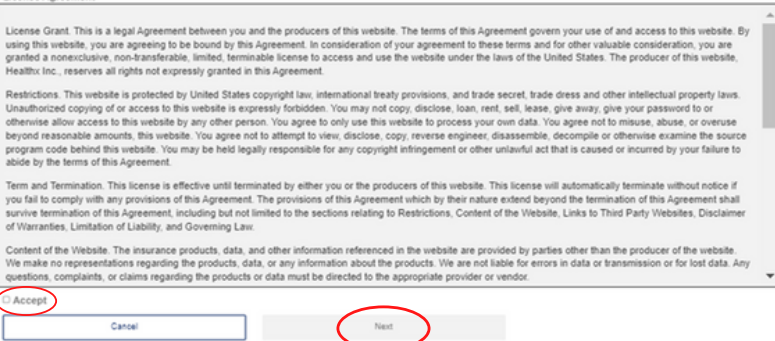

3

The provider will need to complete all fields. First and Last name should be the name of the person creating the account. The Organization NPI and a paid Claim Number are required. Enter the Organizational NPI (billing/ Type 2 NPI), and a recent paid claim number including the leading zeros.

Canoe

Click *Add Provider* at bottom of the form.

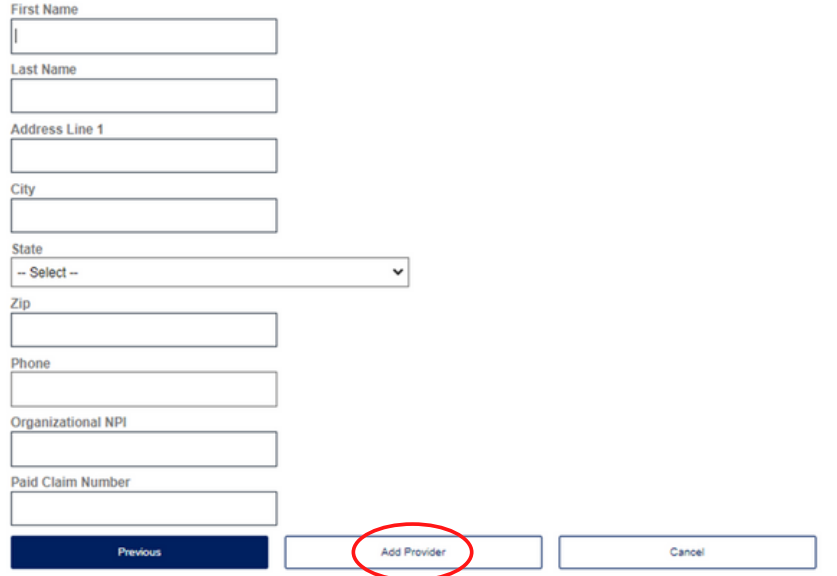

Click *Add Provider* in the middle of screen.

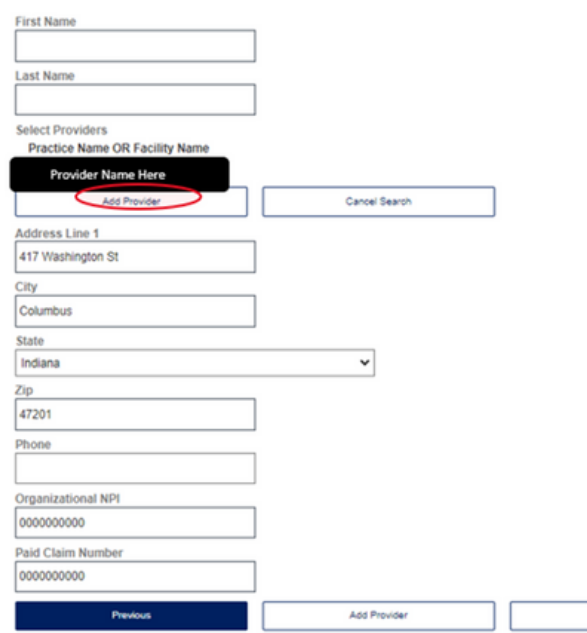

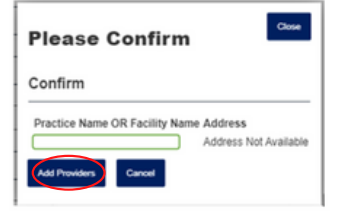

To add multiple Organization NPI numbers, complete those fields, and click *Add Provider* at the bottom of the screen. Click *Next* to proceed with the Sign-up process. To add multiple providers, repeat steps 4-6. Once all providers are added, click *Next.*

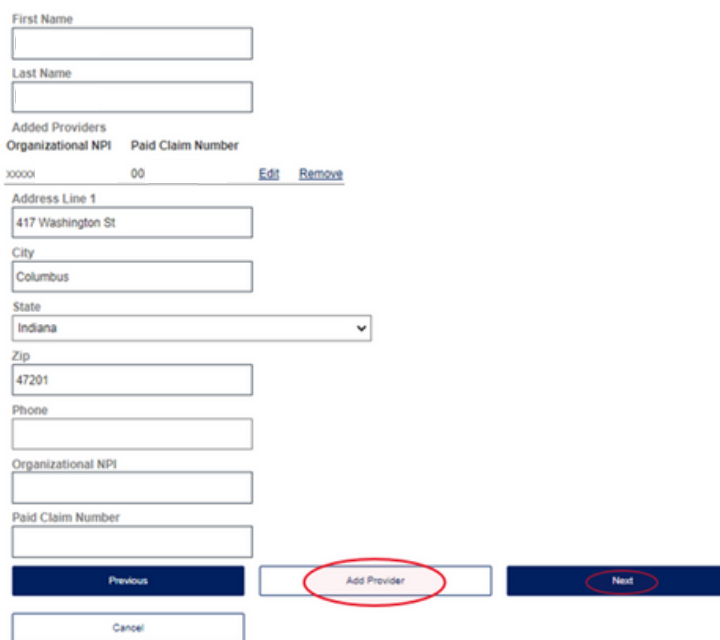

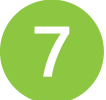

Create your Username and Password and select three security questions. Click *Next.*

Username: Must be at least 3 characters in length and start with a letter. Characters accepted are: alpha-numeric, . (dot), - (dosh), ... (underscore) and @ (at sign) Please enter your full business email address, for example, name@domain.com Password: At least 8 characters/Alpha-numeric and special characters -\_ MS%&\*@-49/+ Username E-mail Address Confirm E-mail Address Password Confirm Password Security Question 1  $\checkmark$ -- Select Question --Security Question 2 - Select Question -- $\checkmark$ Security Question 3 - Select Question -- $\checkmark$ 

 $\frac{1}{2}$  Not

Cancel

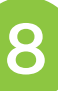

Review account information on next screen and click *Finish*. You will receive an email as confirmation that your account was created.

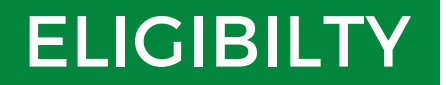

#### Search member's eligibility by:

- Member ID
- Last Name and Date of Birth
- Last Name and Group
- Date of Birth and Group

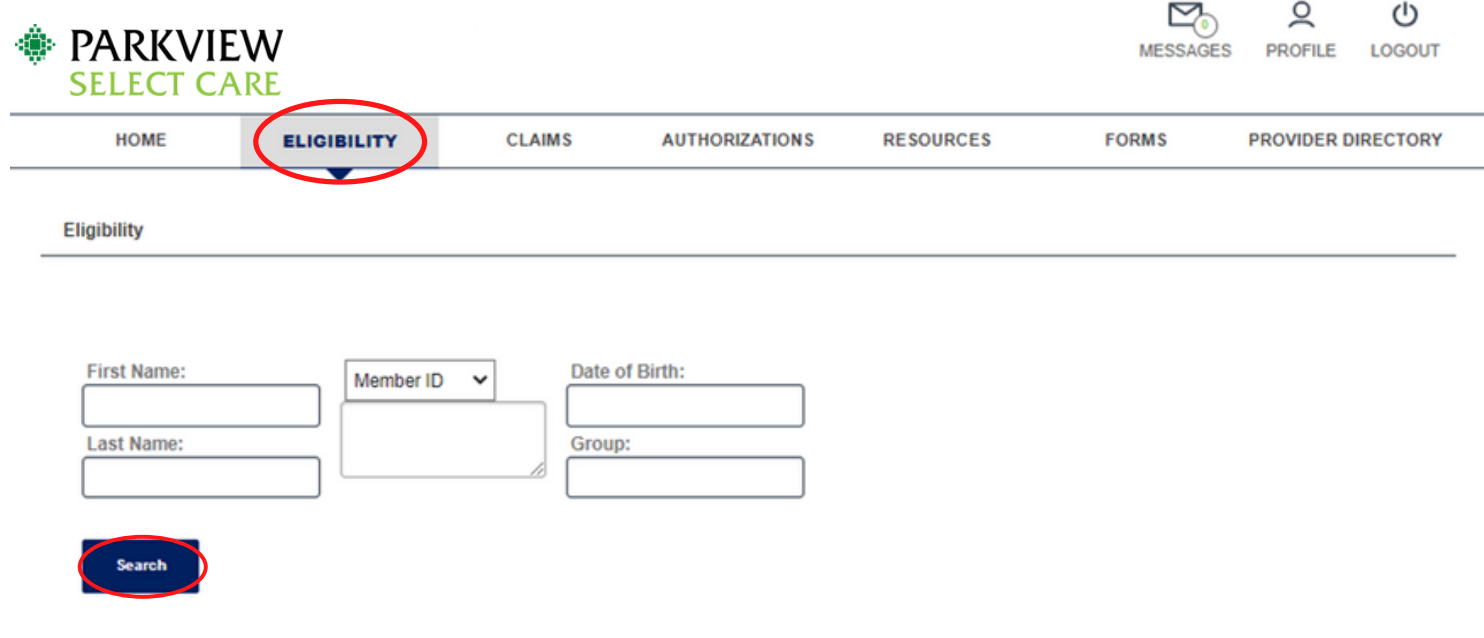

### CLAIMS

Search claims by entering a Patient ID or claim number. You can also submit a claim by completing the required fields and attaching the claim form.

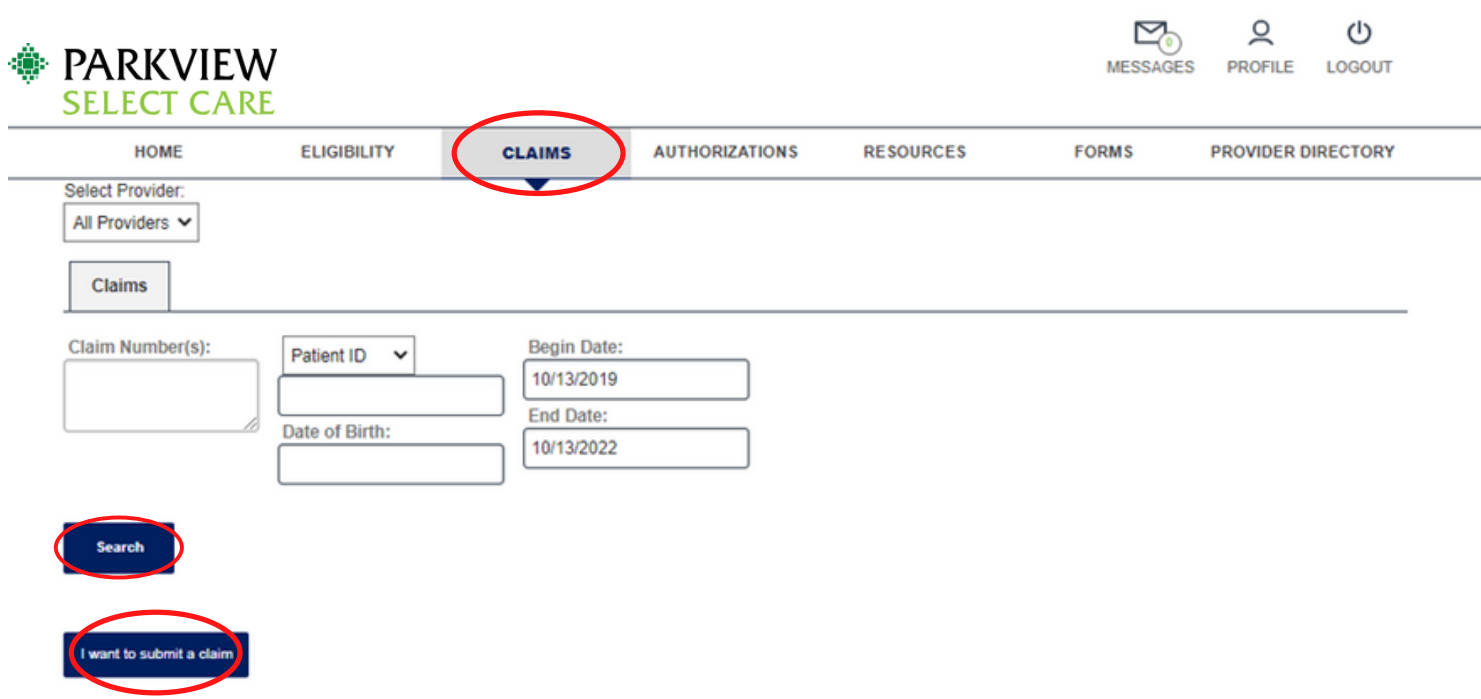

### **AUTHORIZATIONS**

You can submit a new authorization or search for existing authorizations by using the Authorizations tab.

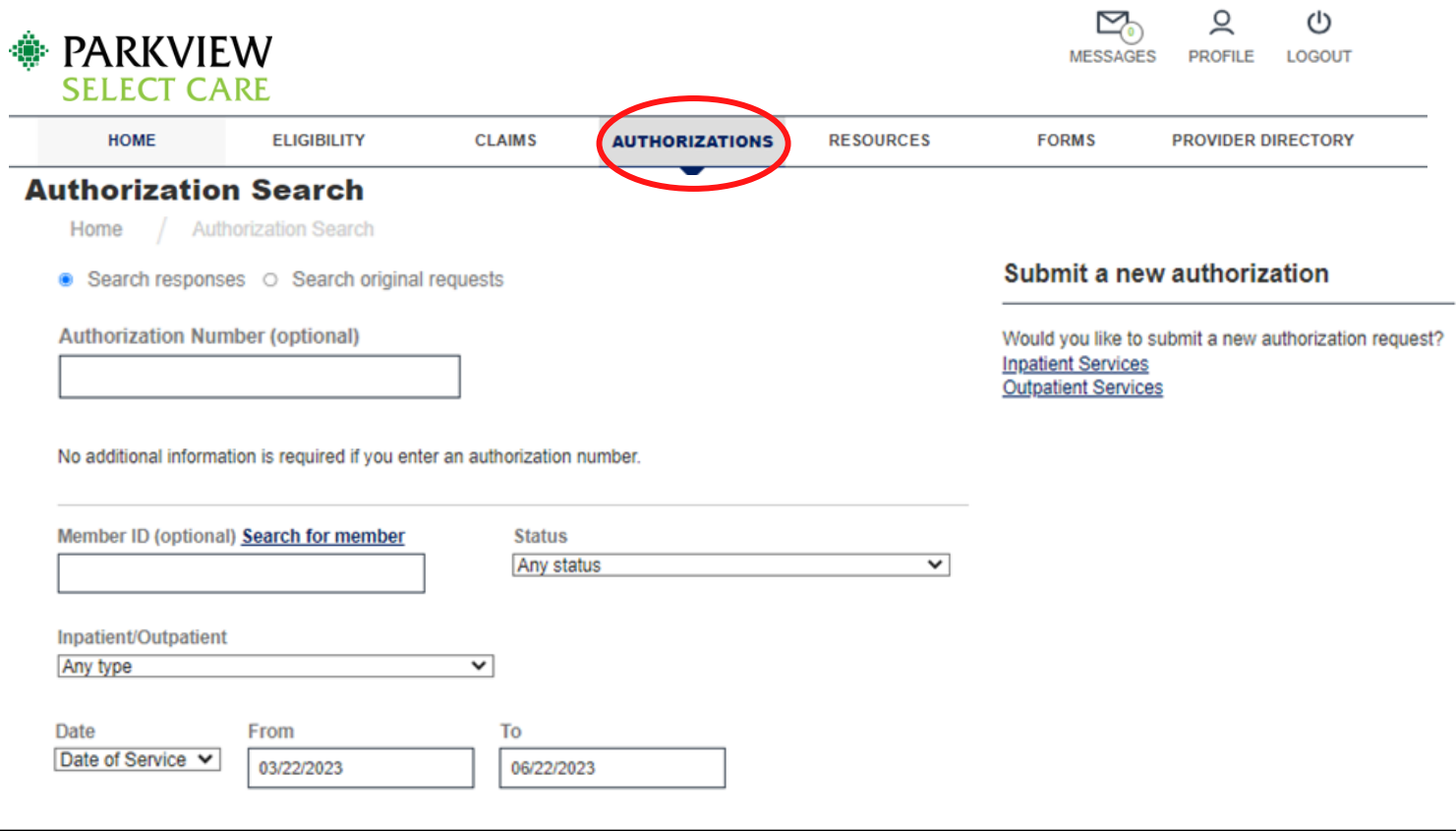

### **FORMS**

This tab allows you to access blank forms for W9, Medical Claim, and Prior Authorization.

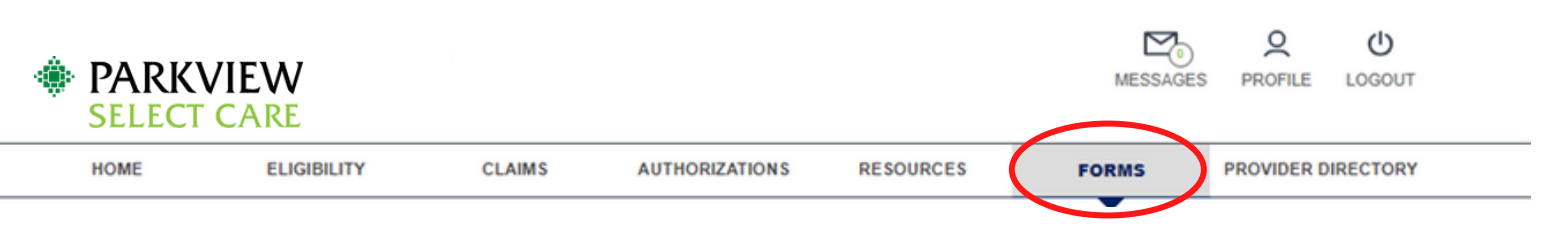

#### **Forms**

#### **Medical Forms**

- Medical Claim Form (PDF)
- Physician Claim Form (PDF)
- Physician Dental Form (PDF)
- **Prior Authorization Form**
- Provider Data Sheet (PDF)
- · W9 (PDF)

#### **Mental Health**

- Outpatient Mental Health Treatment (PDF)
- Outpatient Mental Health Continued Treatment (PDF)
- Outpatient Psych Precertification Process (PDF)
- **Applied Behavior Analysis ABA Treatment (PDF)**

**Provider Authorization Information** 

- · Click here to contact Provider Services for help (PDF)
- Click here for the SIHO Provider Authorization Request Form
- . Click here for the Authorization Code List for SIHO FI Groups

# PROVIDER DIRECTORY

Click on *Provider Directory* at top of screen and then click on the desired Network.

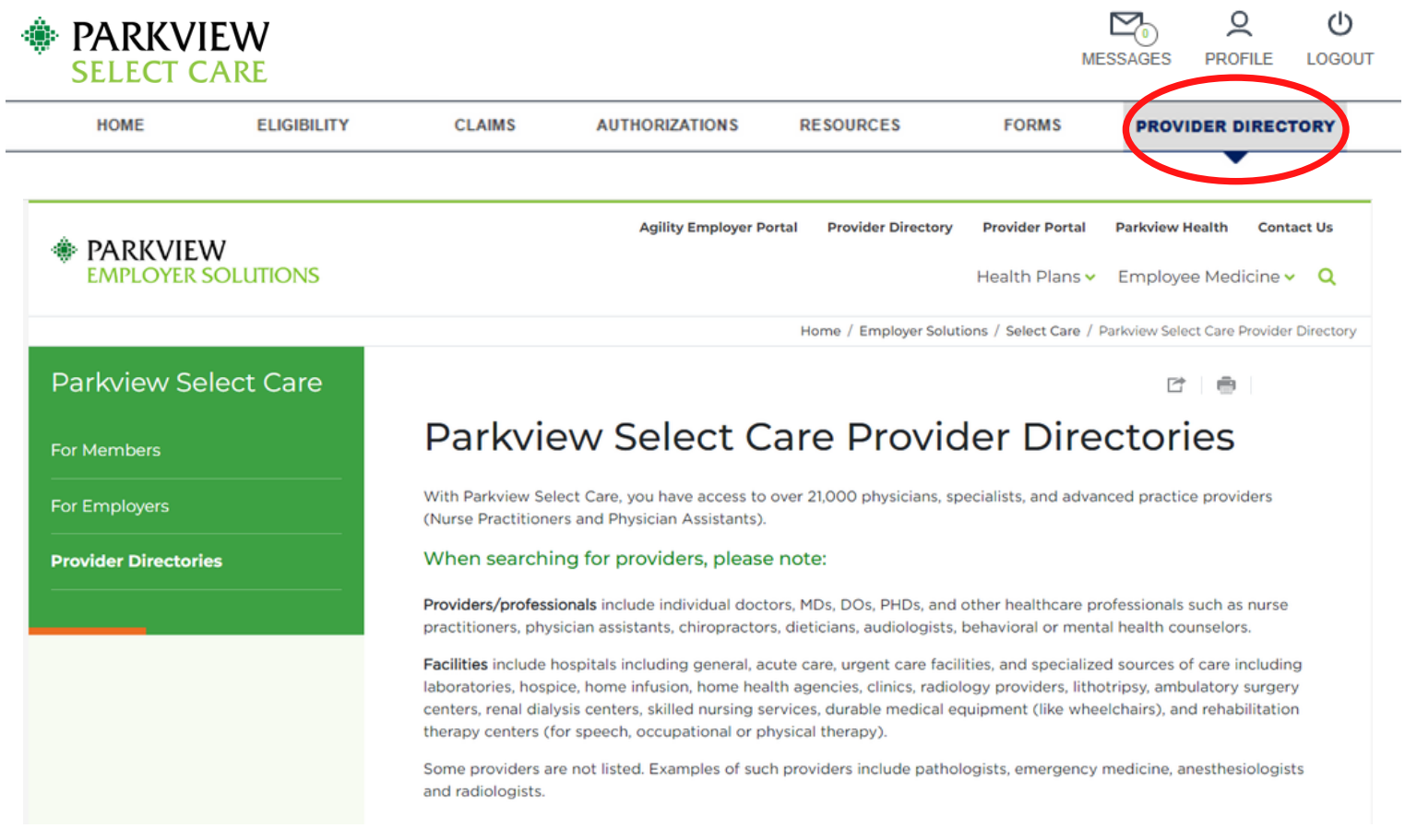

## **MESSAGES**

The provider can click on a message to see the details.

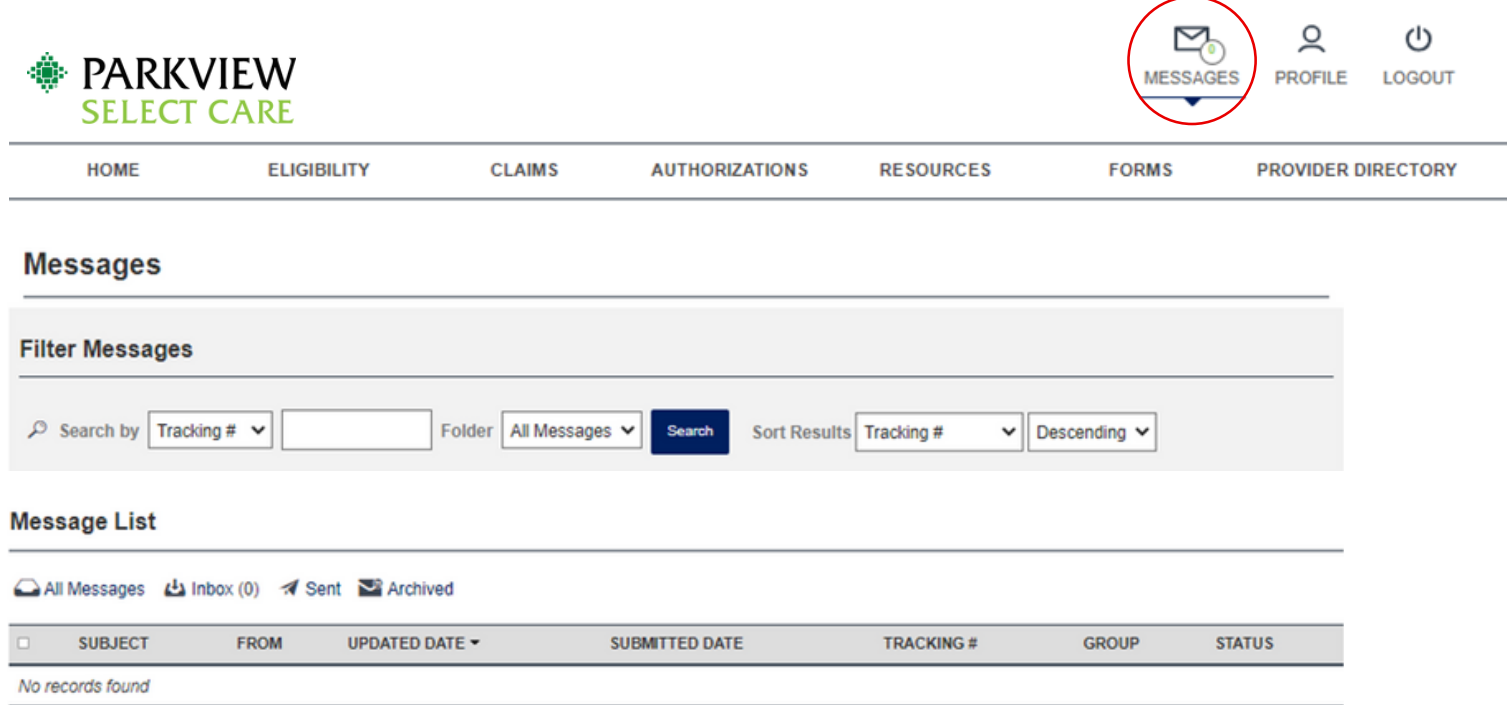

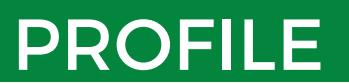

In the *Profile* tab, you have the ability to access and update account information, change your password, set security questions, and see associated NPIs.

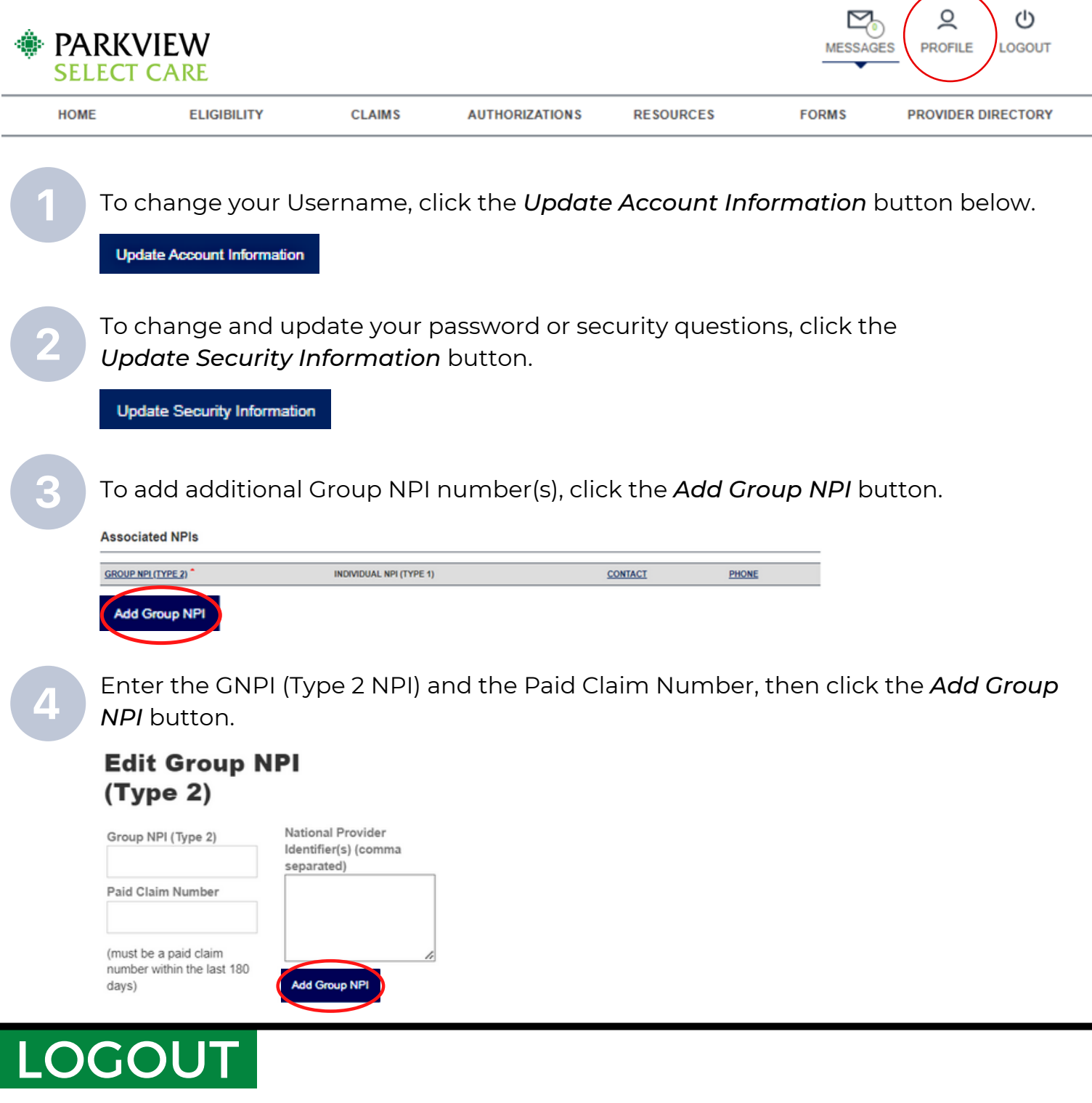

When you are ready to exit the portal, click on the *Logout* tab in the upper righthand side of the screen. This will bring you back to the original *Log In* screen.

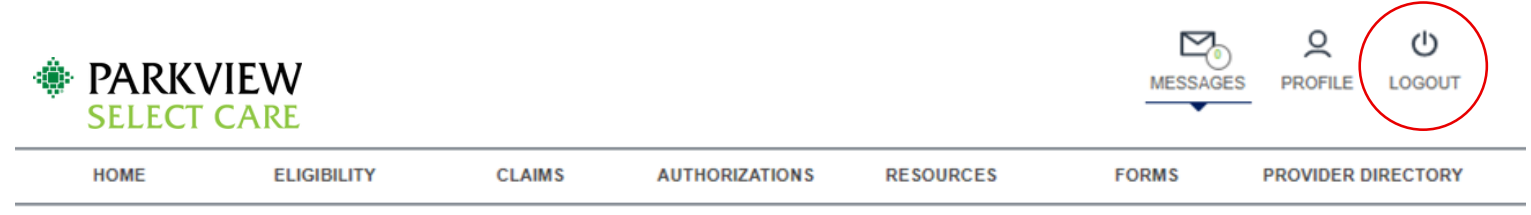